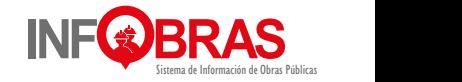

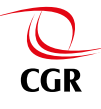

# Manual de Usuario **Módulo de Verificación de Obras – OCI**

Sistema de Información de Obras Públicas Versión 2.0

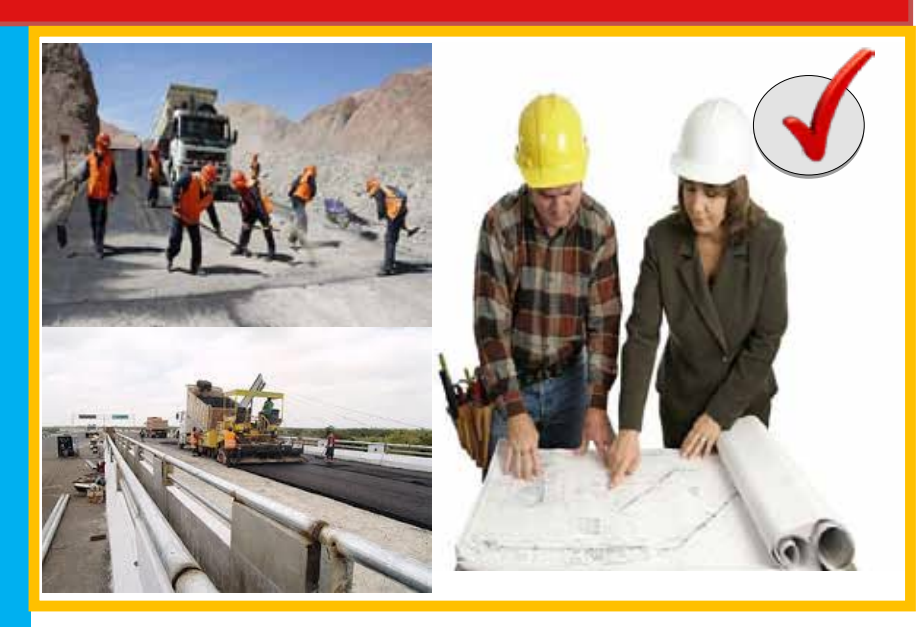

## Manual de Usuario Módulo de Verificación de Obras – OCI

#### **Publicado por:**

Cooperación Alemana, implementada por la Deutsche Gesellschaftfür Internationale Zusammenarbeit (GIZ) GmbH

Domicilios de la empresa Bonn y Eschborn, Alemania

Programa "Medida en el marco del Fondo regional para la cooperación triangular en América Latina y el Caribe: Fortalecimiento Interinstitucional para los Sistemas Territoriales de Control de obras para fomentar la transparencia y la participación (INFOBRAS)"

#### **Responsable:**

Hartmut Paulsen Av. Prolongación Arenales 801 Miraflores, Lima, Perú T +51 1 422 9067 F +51 1 422 6188 hartmut.paulsen@giz.de www.giz.de/peru

Contraloría General de la República del Perú Responsable: Mariana Llona Rosa Dirección Jirón Camilo Carrillo 114 – Jesus María, Lima 11. Lima - Perú Teléfono 330-3000 Correo electrónico mllona@contraloria.gob.pe

**Versión** Enero de 2016

#### **Impresión**

Imprenta Roberto Saldaña Orellana Calle Los Descalzos – 185, Rimac - Lima - Perú Roberto Saldaña Orellana Lima - Perú

#### **Diseño**

Jonathan Vásquez Sui Chong y Miriam Romero Quispe (Analistas INFOBRAS) Lima - Perú

**Diagramación** Roberto Saldaña Orellana

#### **Revisión, coordinación y edición de contenido**

Equipo de la Gerencia de Estudios y Gestión Pública: Mariana Llona Rosa (Gerente General) y Raquel Falconi Velásquez (Líder de Proyecto INFOBRAS); con el apoyo de Jonathan Vásquez Sui Chong (Analista INFOBRAS) y Miriam Romero Quispe (Analista INFOBRAS) Contraloría General de la República

#### **Texto**

Contraloría General de la República del Perú

Depósito Legal en la Biblioteca Nacional del Perú N°2016-01950

#### **Razón Social**

Cooperación Alemana al Desarrollo – Agencia de la GIZ en el Perú Prol. Arenales 801, Miraflores Lima, Perú

Se autoriza la reproducción total o parcial de esta publicación bajo la condición de que se cite la fuente. Por encargo del Ministerio Federal de Cooperación Económica y Desarrollo (BMZ) de Alemania / alternativamente: Ministerio Federal de Relaciones Exteriores (AA) de Alemania

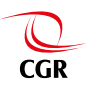

# **Manual del usuario Módulo de verificación de obras - OCI INF BRAS INF BRAS Manual del usuarioMódulo de verificación de obras - OCI**

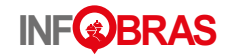

# **Contenido**

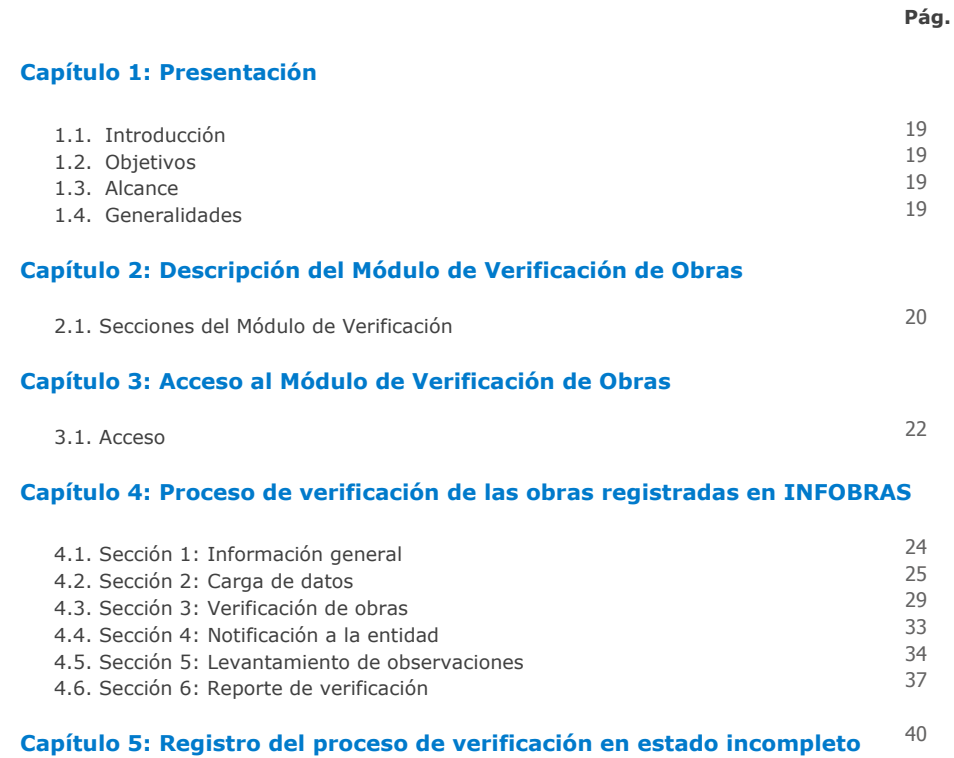

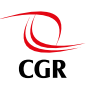

1

# **Presentación**

# **1.1. Introducción**

En el marco de las actividades delaDirectiva N° 016-2015-CG/PEC "Programación, Monitoreo y Evaluación del Plan Anual de Control 2016 de los Órganos de Control Institucional", aprobado con R.C N° 361-2015-CG del 11 de diciembre de 2015,se emite los "Lineamientos para el proceso de Verificación de la Información registrada en el Sistema INFOBRAS", en dicho documento se establece el procedimiento de verificación a la información registrada en INFOBRAS por parte del Órgano de Control Institucional(OCI); el cual se orienta prioritariamente a:

- · Verificar que toda obra pública en estado de ejecución, paralizada<sup>1</sup> o finalizada físicamente, durante el periodo de verificación, se encuentren registradas en el sistema INFOBRAS.
- Validar que la información registrada en el sistema INFOBRAS sea veraz y acorde a los documentos que le sirven de sustento.

En tal sentido, con el propósito de contar con un sistema informático que permita optimizar el proceso de verificación de obras por el OCI, se ha diseñado un aplicativo informático denominado *"*Módulo de Verificación de Obras-OCI",que es un sistema amigable,para el cual se ha elaborado el presente manual, que orientará al correcto uso y registro del módulo por parte del OCI.

# **1.2. Objetivos**

Asegurar el correcto uso del "Módulo de Verificación de Obras-OCI", detallando el proceso de las diferentes secciones que lo componen.

# **1.3. Alcance**

El "Módulo de Verificación de Obras-OCI",únicamente será utilizado por el jefe de OCI con fines del proceso de verificación; dicho módulo comprende desde la carga de datos hasta la emisión de reportes de verificación.

# **1.4. Generalidades**

 El OCI para acceder al "Módulo de Verificación de Obras – OCI", debe tener asignado el "Rol jefe de OCI", en caso de no contar con dicho rol, deberá solicitarlo al correo: *infobras@contraloría.gob.pe de acuerdo a lo establecido en el*"Lineamientos para el Proceso de Verificación de la Información de Obras Públicas-INFOBRAS".

 $\frac{1}{1}$  $<sup>1</sup>No$  serán objeto de verificación por parte del OCI, aquellas obras paralizadas que hayan iniciado antes del 01/01/2012</sup>

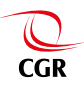

## **Manual del usuario Módulo de verificación de obras - OCI INF BRAS INF BRAS Manual del usuarioMódulo de verificación de obras - OCI**

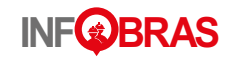

# **Descripción del Módulo de Verificación de Obras**

Con el propósito de optimizar el proceso de verificación por parte de los OCI, se ha diseñado un aplicativo informático denominado "Módulo de Verificación de Obras –OCI", que permite realizar la verificación de las obras en INFOBRAS, iniciando con la solicitud de información de las obras que ejecuta la entidad, y finaliza con la emisión de un reporte, lo cual permite al jefe de OCI invertir menos tiempo y aumentar la confiabilidad en el proceso de verificación.

# **Gráfico N° 1**

Proceso de verificación – Módulo de verificación

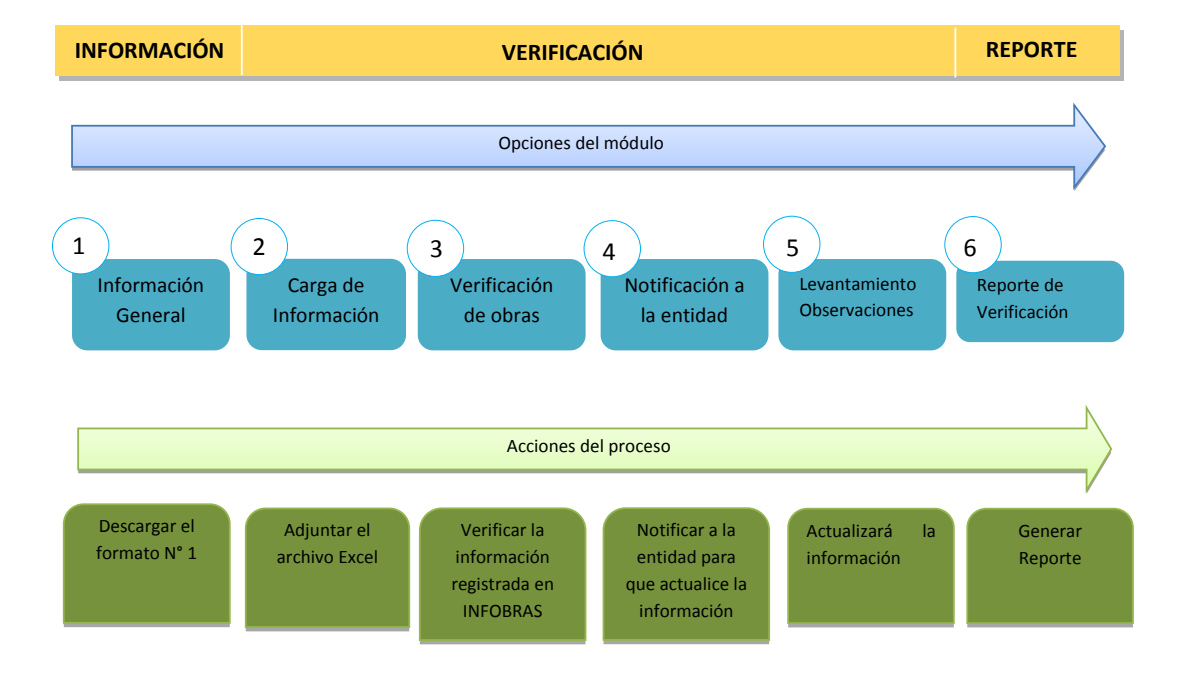

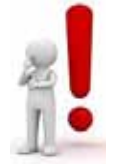

**Nota**.- El proceso de verificación a las obras registradas en INFOBRAS se realizará íntegramente en el "Módulo de Verificación de Obras – OCI".

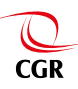

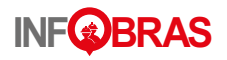

# **2.1. Descripción del Módulo de Verificación de Obras – OCI:**

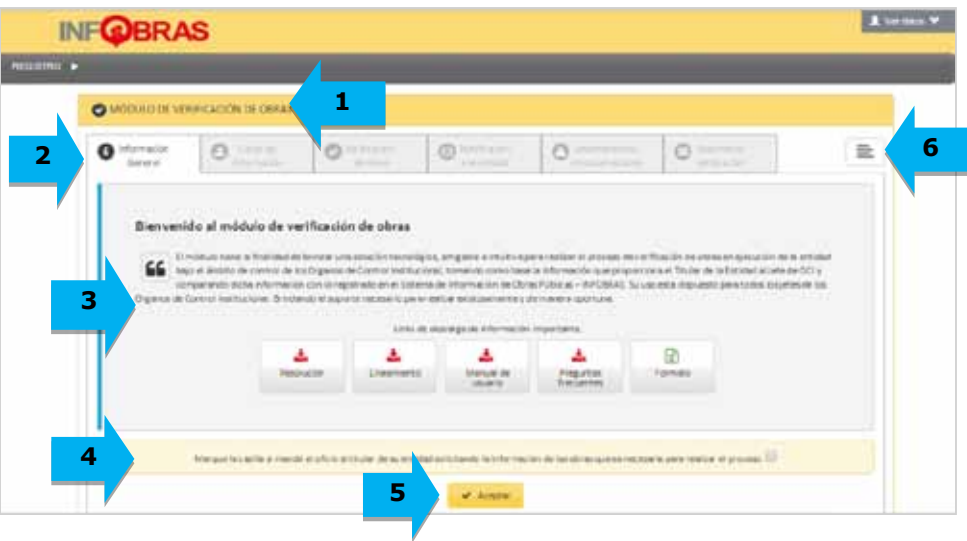

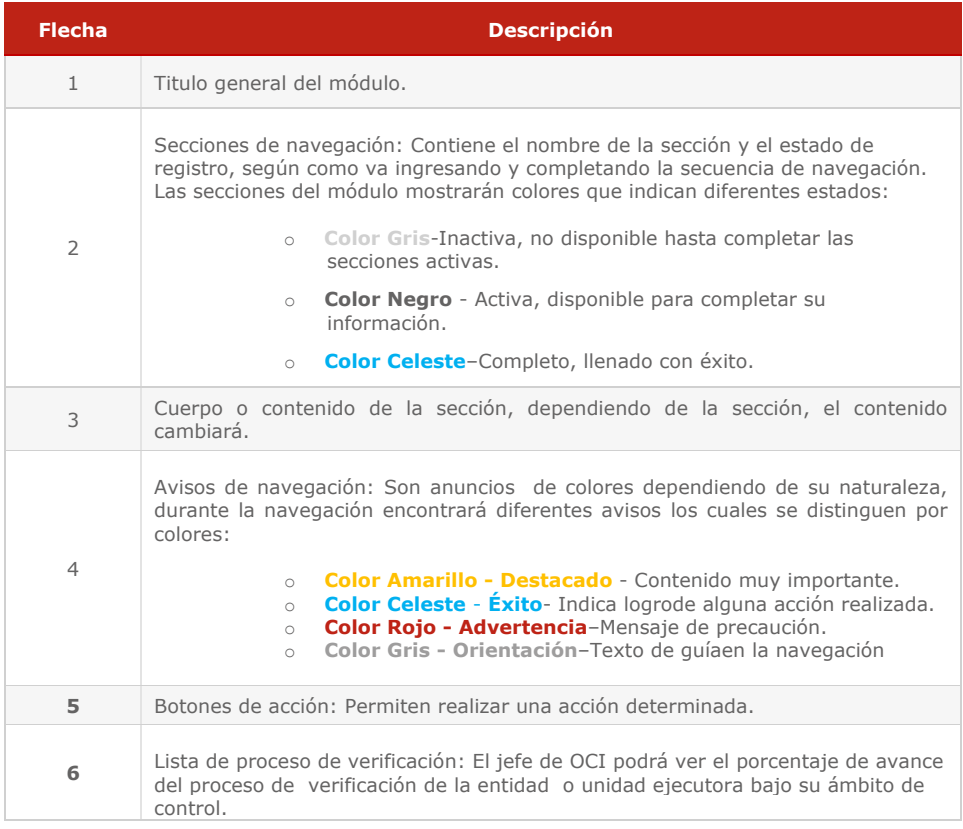

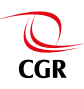

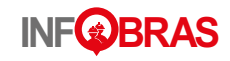

# **Acceso al Módulo de Verificación de Obras**

# **3.1. Acceso**

Para ingresar al *Módulo de Verificación de Obras-OCI,* en la barra del navegador web (se recomienda Google Chrome) digite la dirección: **http://www.infobras.gob.pe/,**luego de acceder al sistema INFOBRAS, ubicará la opción de "Entidades Públicas".

A continuación se muestra los pasos de navegación:

Paso 1: Darclick en el botón "Ingresar" del apartado "Entidades Públicas".

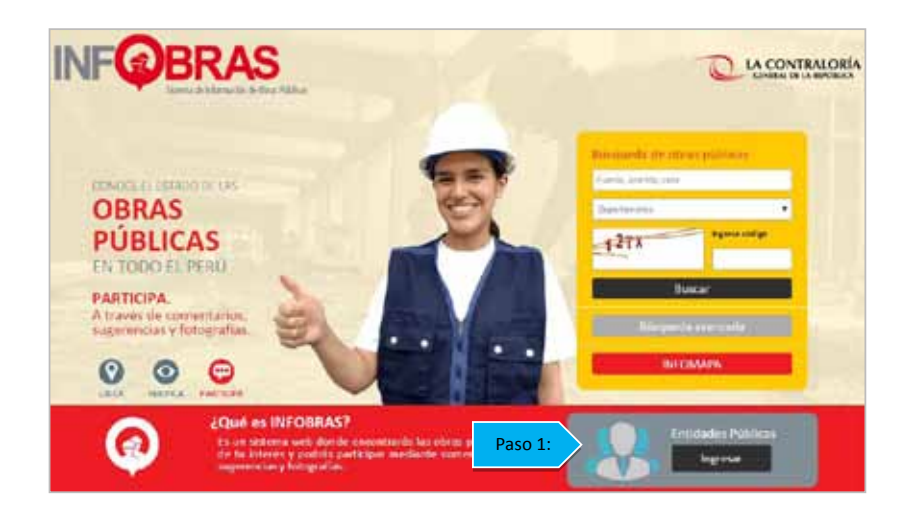

Paso 2: En la ventana de "Acceso al sistema", debe ingresar el usuario y clave asignadoy seleccionar la opción "Ingresar"

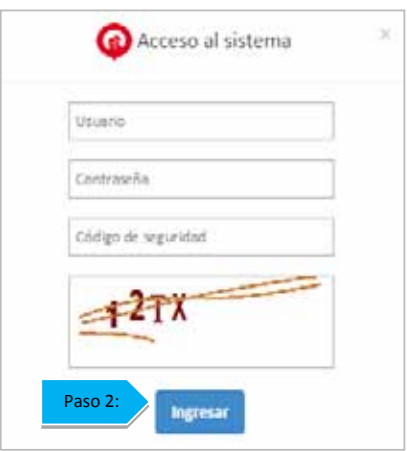

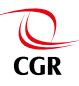

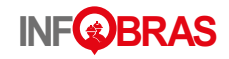

Paso 3: Seleccionar la entidad o unidad ejecutora bajo su ámbito de control.

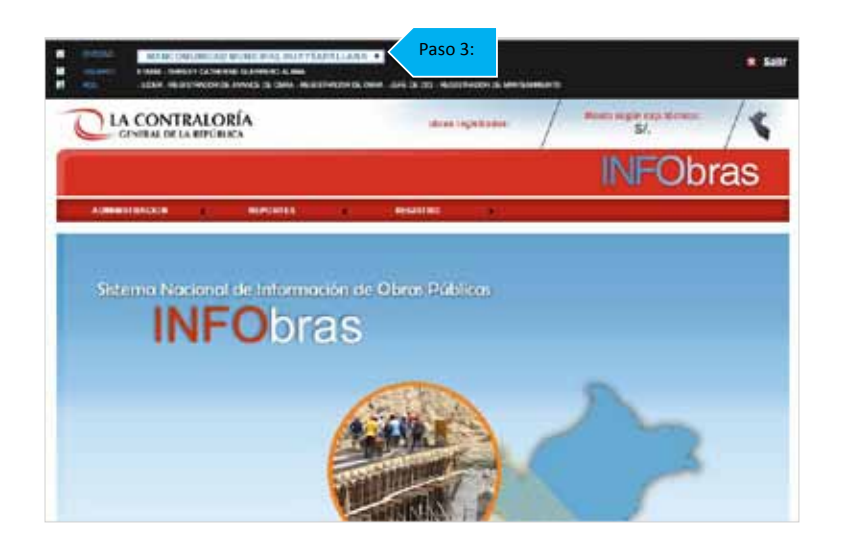

Paso 4: Podrá acceder al Módulo de Verificación de Obras a través del menú "Registro" y la opción "Módulo de Verificación de Obras".

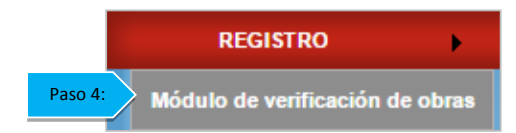

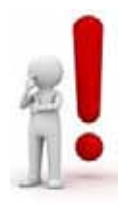

**Nota**.- En caso de que el jefe de OCI cuente con una o más unidades ejecutoras bajo su ámbito de control, deberá realizar el proceso de verificación por cada unidad ejecutora.

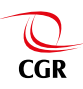

4

# **Proceso de verificación de las obras registradas en INFOBRAS**

El proceso de verificación que detalla los Lineamientos se realizará a través de las diferentes secciones del "Módulo de Verificación".

## **4.1. Sección 1: "Información General"**

En esta sección se pone a disposición de los jefes de OCI, los documentos relacionados a los lineamientos y uso del "Módulo de Verificación de Obras – OCI", los cuales estarán disponibles durante el año, con la finalidad de que puedan estar informados y descargar el formato N°1 "Listado de Obras", a través de este último documento el jefe de OCI solicitará al titular de la entidad bajo su ámbito de control o quien haga sus veces, el listado de obras.

A continuación se muestra los pasos de navegación para dar inicio al proceso de verificación en esta sección:

Paso 1: Deberá activar la casilla de confirmación mediante un check, de haber solicitado información de las obras a la entidad según el formato Excel.

O MOULD DE VERPICAÇÕN DE CERRI  $0.999$ e  $\circ$ c 量 Biatruardón al módulo de untilización de obras nee in en a municipalmente de processor de la marcación de la participalmente de la marcación de la marcación de la m<br>o la estilíbula de la fundad di alta a SC i comparado del sistematico por la granda en el Sachio del Morman.<br>As to para tuske leggellas de ha Crisanos d ┻ Î. Paso 1: Paso 2: n

**Paso 2:** Dar click en el botón "Aceptar**".**

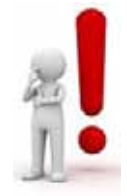

**Nota**.- El "Módulo de Verificación de Obras – OCI, se activará una vez que inicie el proceso de verificación en los plazos señalados en el numeral 4.3 del lineamiento.

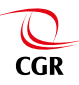

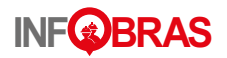

## **4.2. Sección 2: "Carga de Información"**

Una vez que el jefe de OCI solicita la información a la entidad, según lo establecido en el numeral 3.2 del lineamiento del proceso de verificación, el titular de la entidad o quien haga sus veces tendrá un plazo no mayor a siete (7) días hábiles, para remitir dicha información mediante un documento y en archivo digital (Ms Excel).

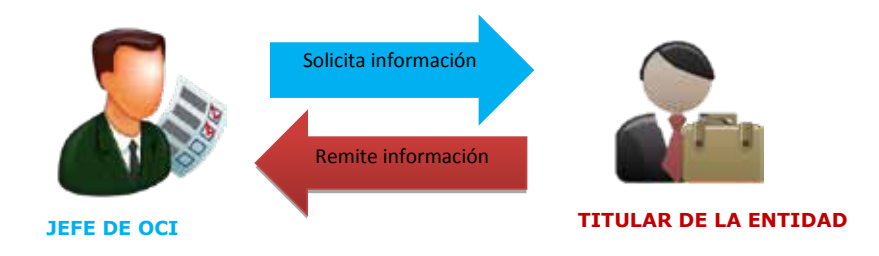

A continuación se muestran los pasos de navegación en la sección "Carga de Información"con los siguientes casos:

#### **4.2.1. Cuando la entidad No remite la información solicitada por el jefe de OCI**

Paso 1: De no contar con la información solicitadaa la entidad, deberá seleccionar la opción "No".

**Paso 2:**Registrar los motivos de por qué la entidad no remitió la información y cuantas veces se solicitó dicha información.

**Paso 3:** Seleccionar la opción "Guardar".

Paso 4: El sistema automáticamente lo derivará a la sección "Reporte de verificación".

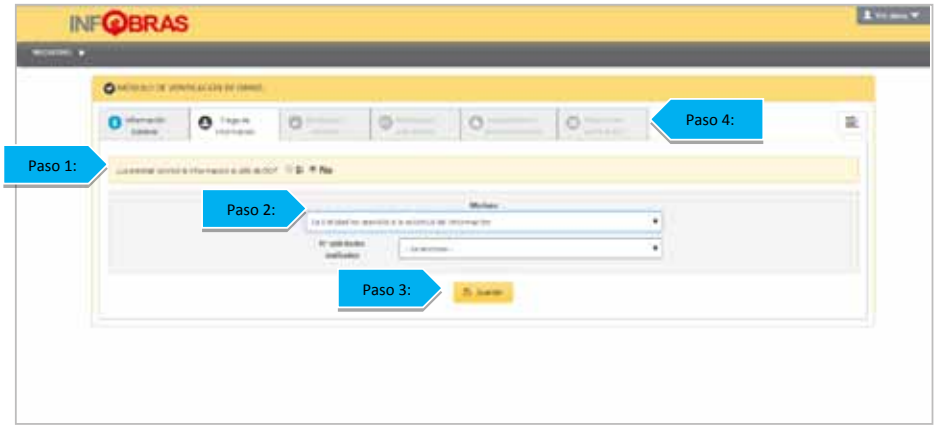

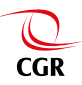

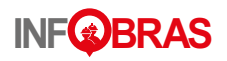

### **4.2.2. Cuando la entidad No ejecuta obras**

Paso 1: De contar con la información solicitada, deberá seleccionar la opción "Si"

Paso 2: Con el sustento de respuesta de la información solicitada a la entidad, el jefe de OCI, seleccionará la opción "No" ejecuta obras y procederá a seleccionar la opción "Guardar".

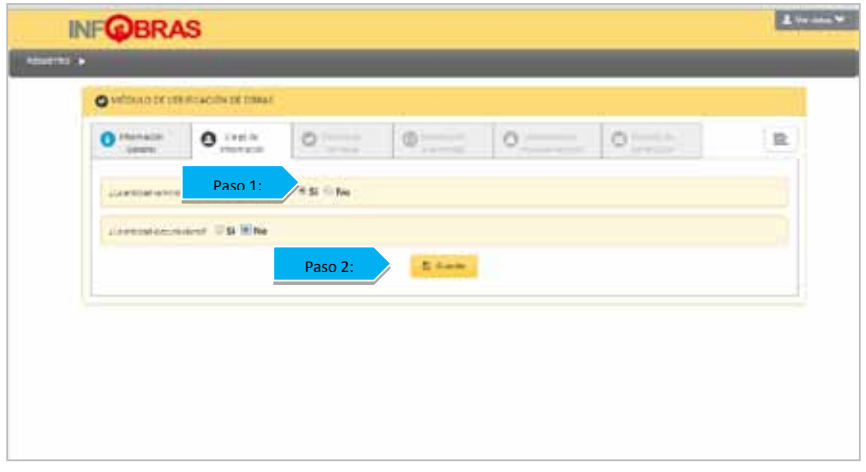

Para concluir dichos procesos en ambos casos se debe de ingresar información en la sección de "Reporte de verificación" y finalmente seleccionar la opción "Enviar reporte" y el sistema mostrará un comunicado confirmando que se envió el reporte.

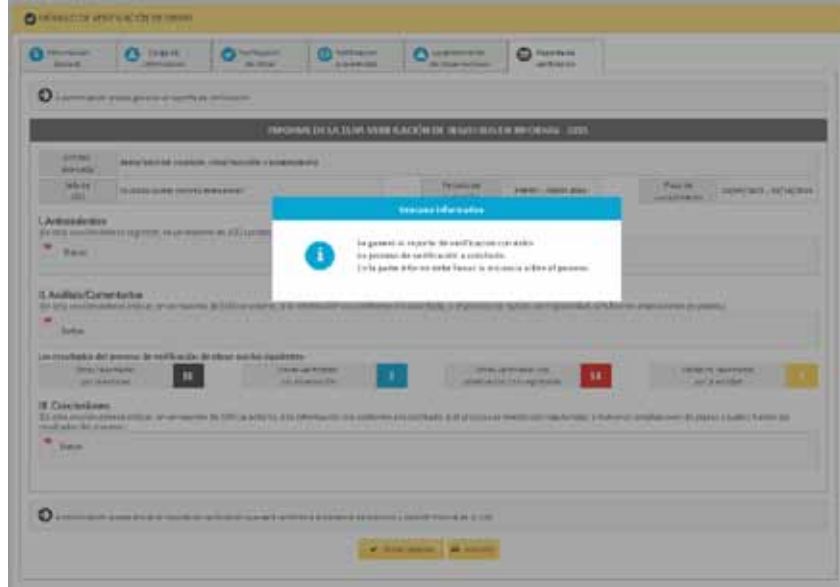

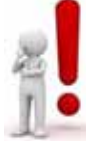

**Nota**.- El reporte de verificación se remitirá automáticamente a la Gerencia de Estudios y Gestión Pública, y se enviará una copia al correo del jefe de OCI; finalizando así con el proceso de verificación.

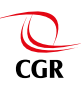

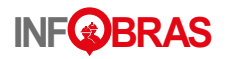

## **4.2.3. Cuando la entidad ejecuta obras**

#### **a) Obras reportadas en el archivo Excel**

Al recibir el jefe de OCI lainformación de la entidad bajo control según el formato N° 1 en físico y en archivo digital(Excel), realizará los siguientes pasos para continuar con el proceso de verificación.

Paso 1:Seleccione la opción "Si" a la pregunta *ila entidad remitió información*?

Paso 2: Seleccione la opción"Si" a la pregunta ¿la entidad ejecuta obras?

Paso 3: Seleccione la opción de "Carga de Archivo", a través del cual podrá descargar la información remitida por la entidad en el formato Excel, y el sistema mostrará en el módulo la lista de obras reportadas por la entidad.

Paso 4: Si es correcta la carga de información, seleccione la opción "Guardar".

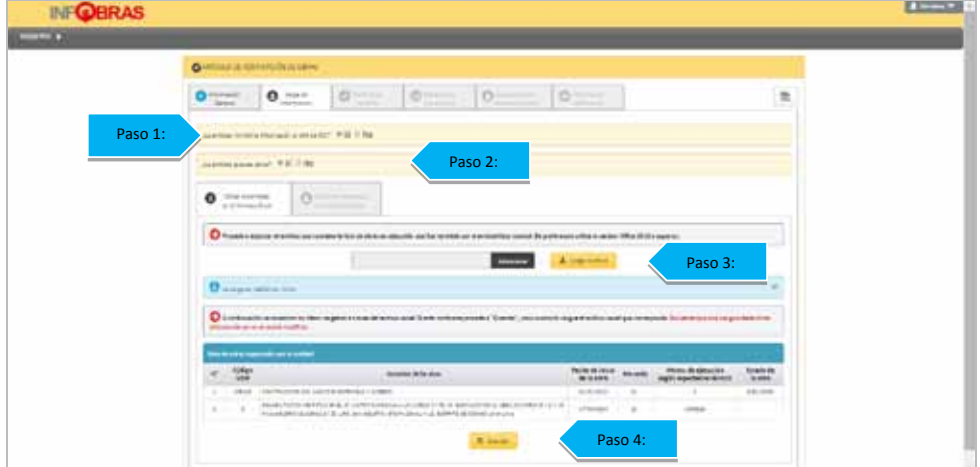

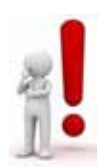

**Nota**.- La capacidad máxima de carga del archivo Excel es de 2MB, no permitiendo un archivo distinto al establecido en el lineamiento o el que se encuentra en el módulo de verificación.

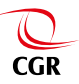

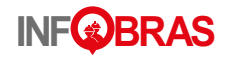

#### **b) Obras No reportadas en el archivo Excel**

Una vez culminada la "Carga de información", el sistema activará la pestaña "Obras No reportadas en el Excel", en esta sección el jefe de OCI informará, si todas las obras fueron reportadas por la entidad en el archivo Excel, de no ser el caso, el jefe de OCI tiene en la posibilidad de registrar las obras en el Módulo de Verificación que la entidad No reportó por omisión u otros motivos en dicho archivo.

A continuación se muestran los pasos de navegación**:**

Paso 1: Responderla pregunta¿Todas las obras fueron reportadas por la entidad?. De presionar la opción "No",proceda a guardar la información.

Paso 2: Seleccione mediante un click el botón "Nuevo".

Paso 3: El sistema mostrará una ventana emergente, en la cual deberá completar los datos solicitados por el sistema**.**

**Paso 4:**Guarde el registro.

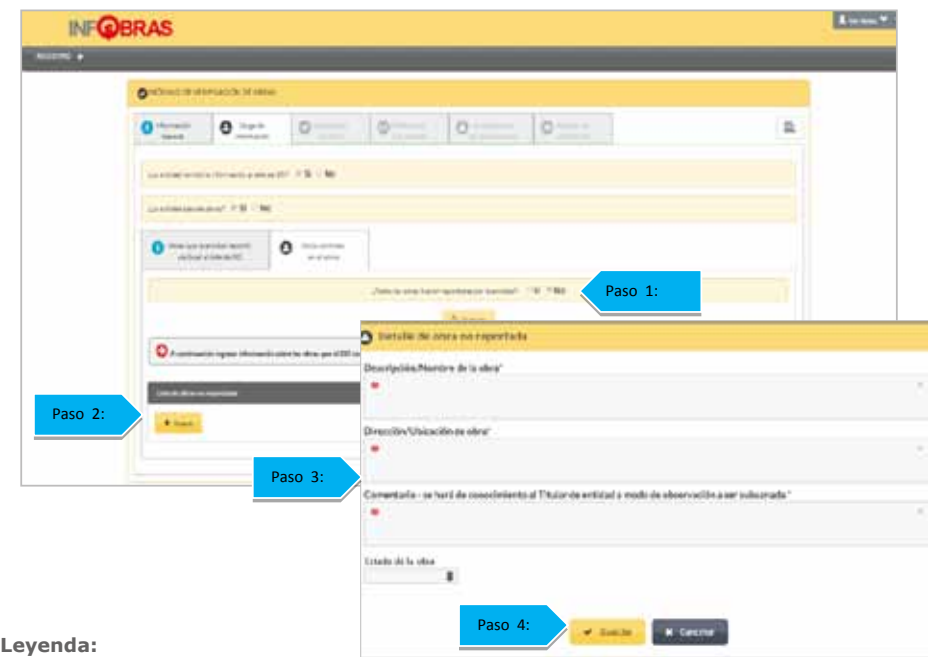

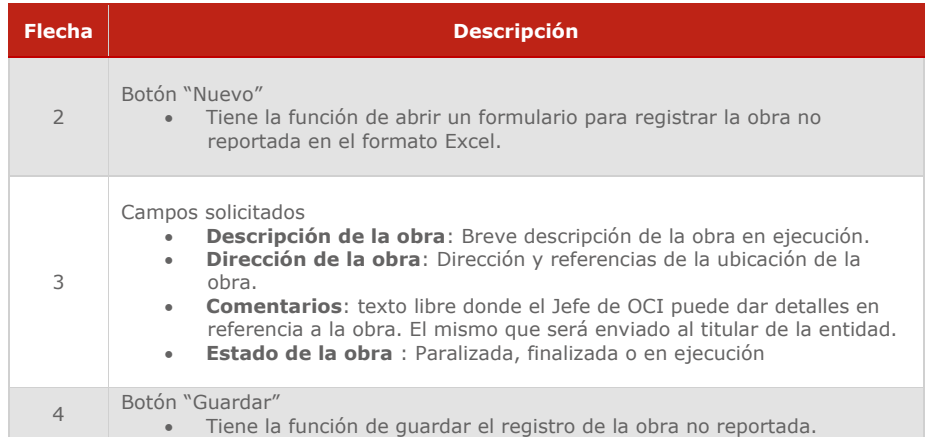

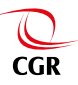

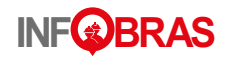

Paso 5: Una vez registradas las obras, presione la opción "Cerrar registro", yel sistema lo reenviará a la siguiente sección.

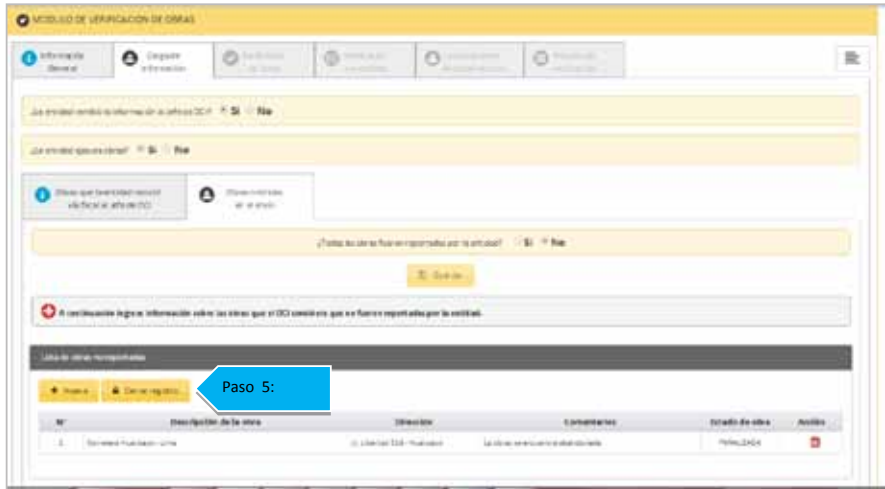

# **4.3. Sección 3: "Verificación de Obras"**

En esta sección se verificará las obras que fueron reportadasse encuentren registradas en el sistema INFOBRAS y la información ingresada veraz.

Para cumplir con esta sección el jefe de OCI, deberá realizar los siguientes pasos de navegación:

**Paso 1:** Seleccione la opción "Iniciar Verificación"**.**

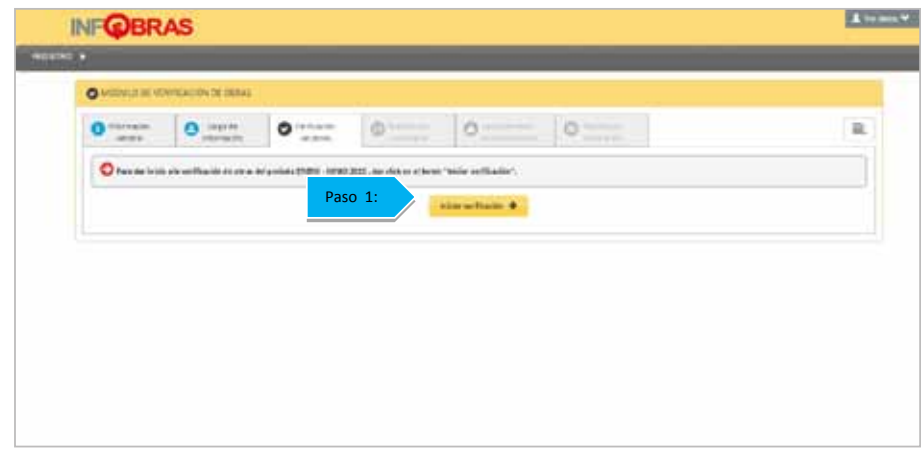

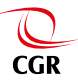

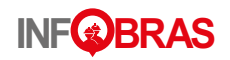

**Paso 2:**El sistema mostrará el listado de obras que se cargó en la pestaña anterior y mostrará dos columnas denominadas "Resultado de verificación" y "Estado de Verificación".

Revise la columna donde indica el "Estado de verificación" y seleccione la opción"Pendiente" para iniciar el proceso de verificación.

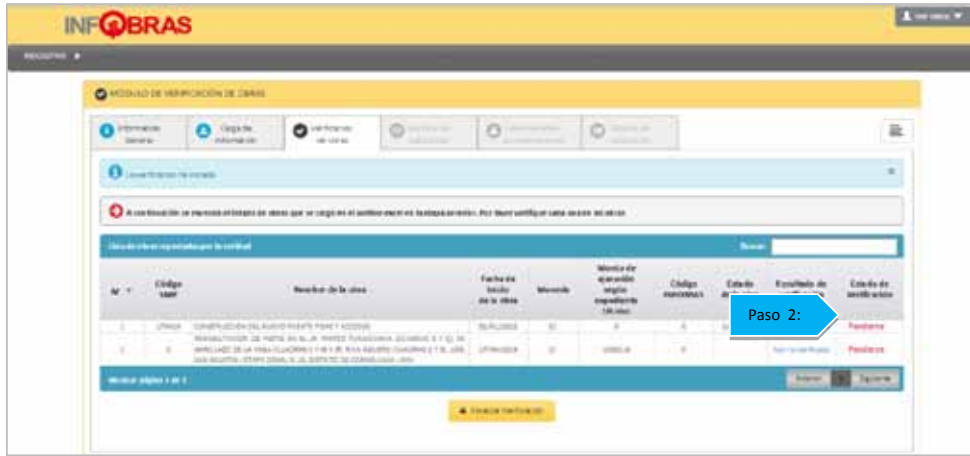

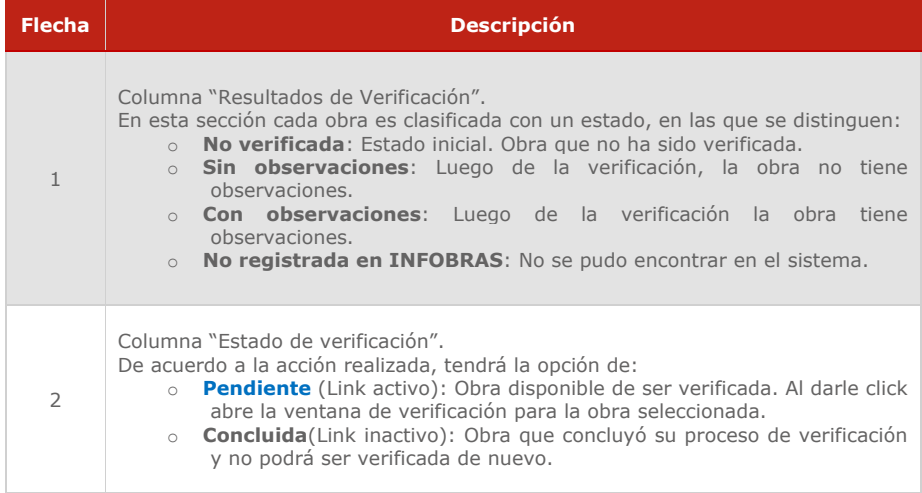

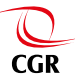

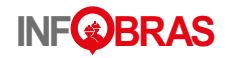

Paso 3: Se recomienda usar la opción "Por coincidencias sugeridas", ya que, con esta opción, la búsqueda en INFOBRAS se realizará por todos los campos establecidos en el formato 1, es decir: Código SNIP, fecha de inicio, moneda y monto de ejecución; dar click en el botón "Buscar" para ejecutar la búsqueda, el sistema mostrará como resultado un listado de obras con la coincidencias encontradas.

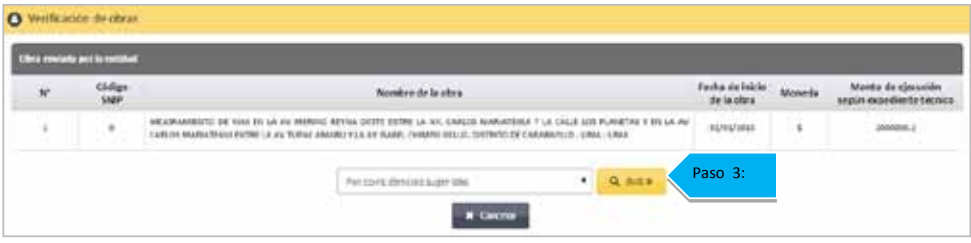

#### **Leyenda:**

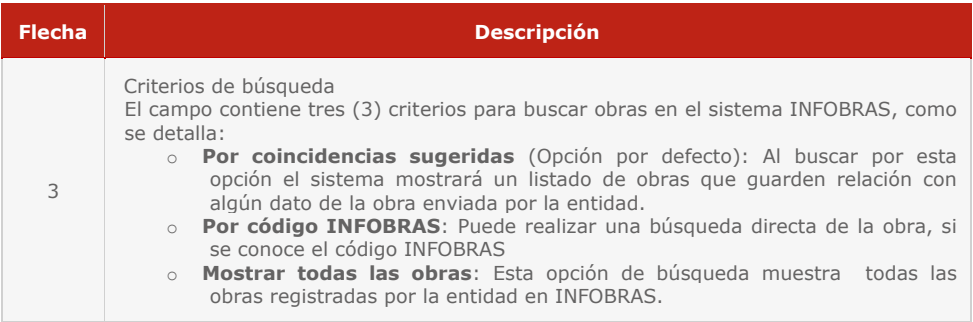

Paso 4: Seleccione la obra que se relaciona con la brindada por la entidad.En caso de no encontrar ninguna coincidencia, de la obra que se encuentra verificando con el listado de obras que muestra el sistema, marque un check en el aviso "La obra no se encuentra registrada en INFOBRAS".

**Paso 5:** De haber observaciones,como: La fecha de inicio de obra o el monto de ejecución no coincide con la obra que se encuentra verificando, indíquelas en la lista de "Observaciones".

Paso 6: Guarde la verificación y repita el proceso para cada obra a verificar.

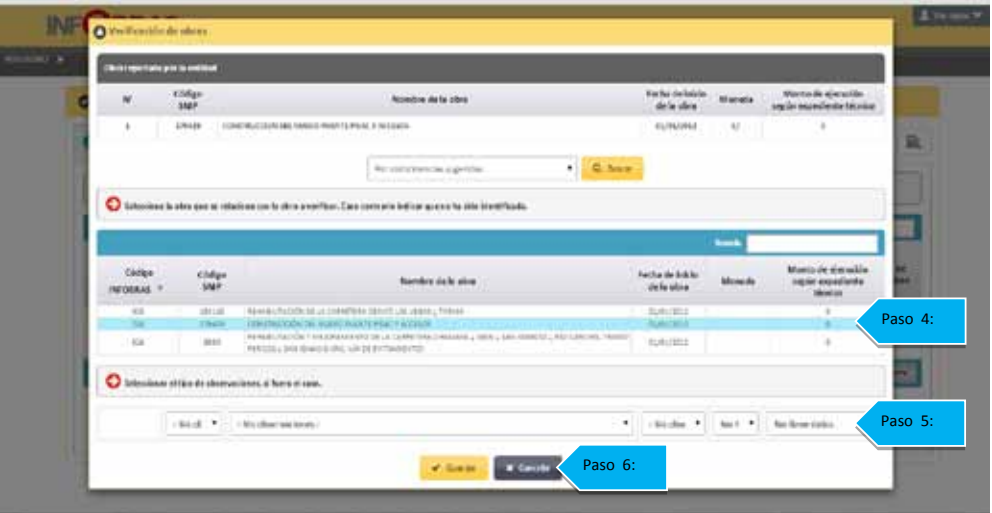

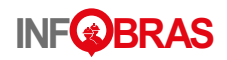

#### **Leyenda:**

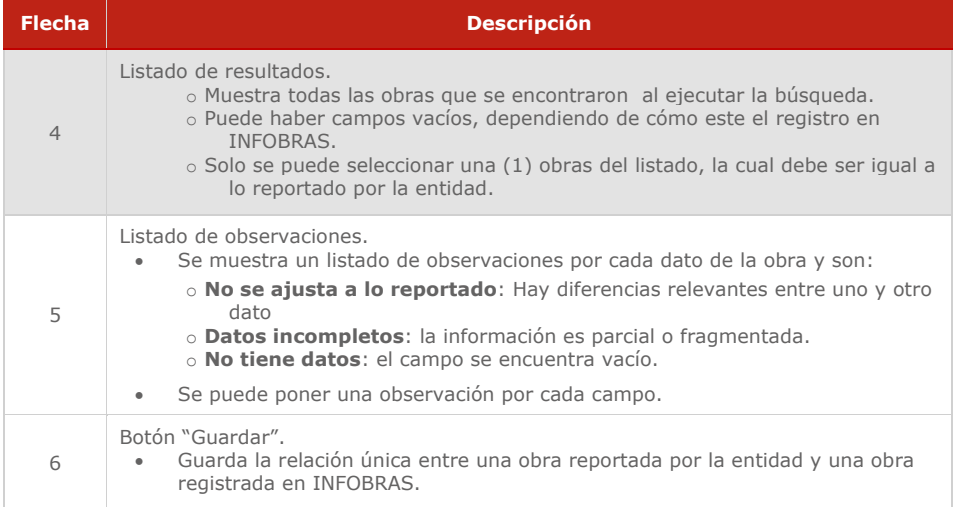

Paso 7: Una vez culminada la verificación seleccione la opción "Finalizar verificación".

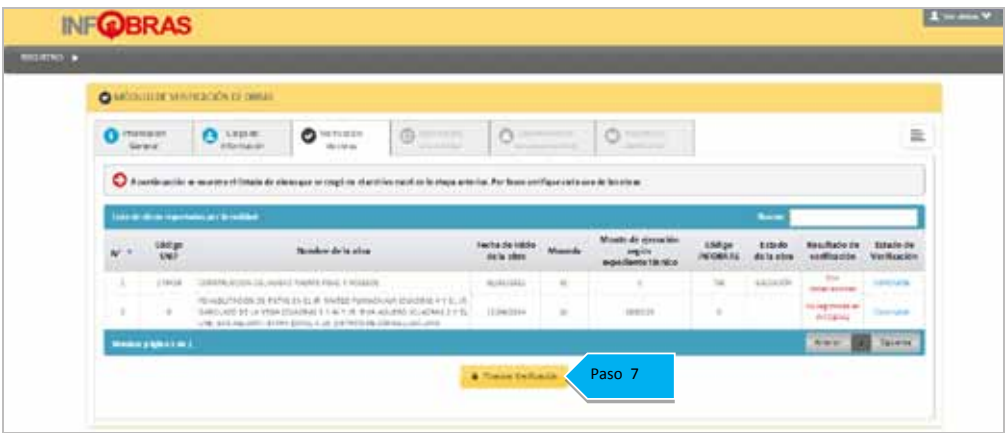

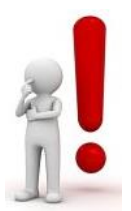

**Nota 1**:En caso de haber vinculado el "Código INFOBRAS" a una obra que no corresponde, tendrá la opción de volver a realizar la verificación, siempre y cuando no seleccione la opción "Finalizar verificación".

**Nota 2:** En caso de no haber observaciones, se procederá a realizar el "Reporte de Verificación".

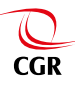

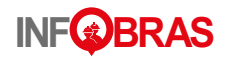

# **4.4. Sección 4: "Notificación a la entidad"**

Si durante la verificación realizada encuentra observaciones, se procederá hacer uso de la sección "Notificación" a través del cual se procederá a remitir uncorreo electrónico al Titular de la Entidad, una copia al funcionario o servidor público y jefe de OCI, con el detalle de verificación.

Pasos de navegación para realizar notificaciones a la entidad:

**Paso 1:** Revise los resultados de la verificación**.**

**Paso 2:** En caso sea necesario se puede editar los datos del titular de la entidad**.**

Paso 3: En caso sea necesario se puede editar los datos del jefe de OCI.

Paso 4: En caso se requiera enviar un correo alternativo para un funcionario o servidor público de la entidad.

**Paso 5:** De click al botón "Enviar" para remitir la notificación a la entidad**.**

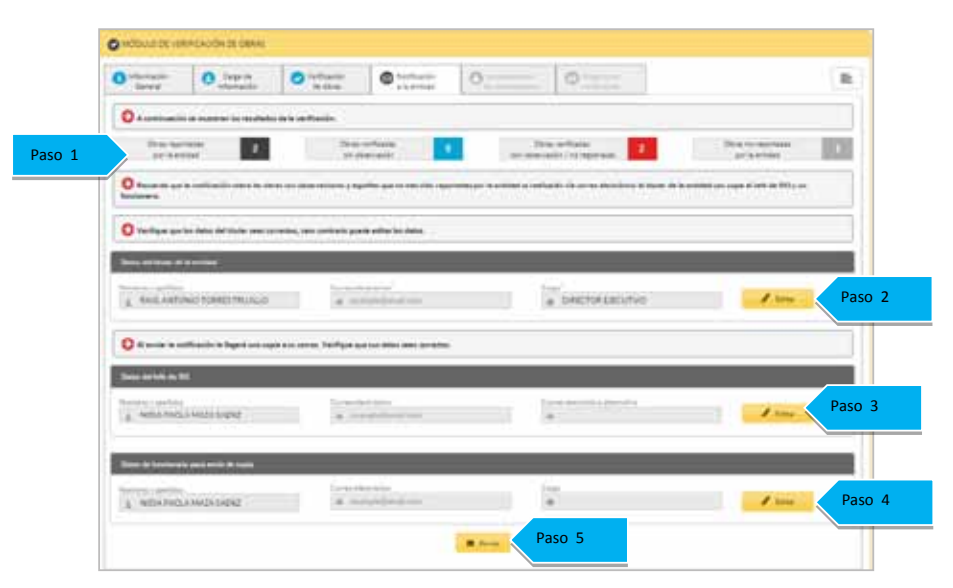

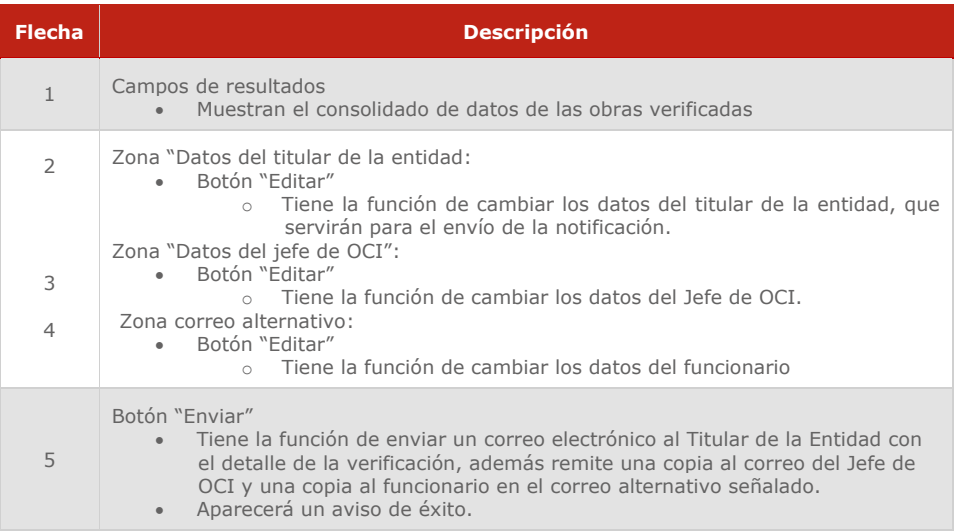

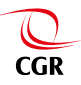

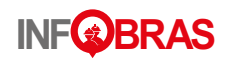

Paso 6: Revisar el correo donde se indica el consolidado de la información y las observaciones de la verificación.

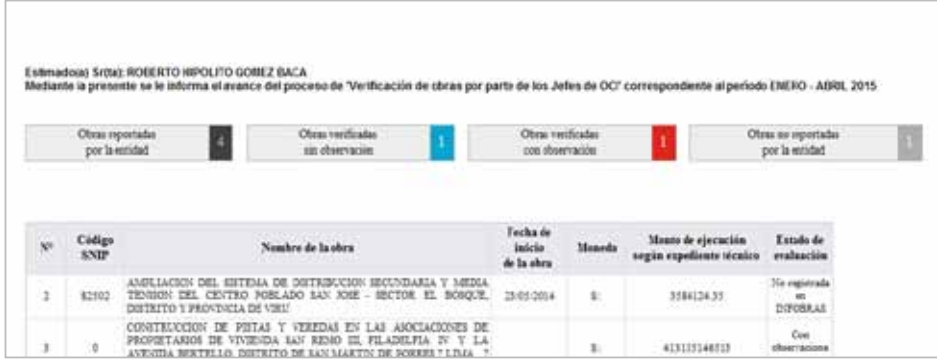

Paso 7: De acuerdo al plazo establecido, el jefe de OCI esperará que el Titular de le Entidad se comunique indicando que las observaciones fueron levantadas. De no **recibir respuesta por parte de la entidad, se procederá con la sección** 5 "Levantamiento de las observaciones**".** 

## **4.5. Sección 5: "Levantamiento de observaciones"**

En esta sección se procederá a realizar una segunda verificación,una vez que la entidad comunique sobre el levantamiento de observaciones.

#### **a) Pasos de navegación para las obras reportadas por la entidad**

Paso 1: Haga click en el botón "Iniciar".

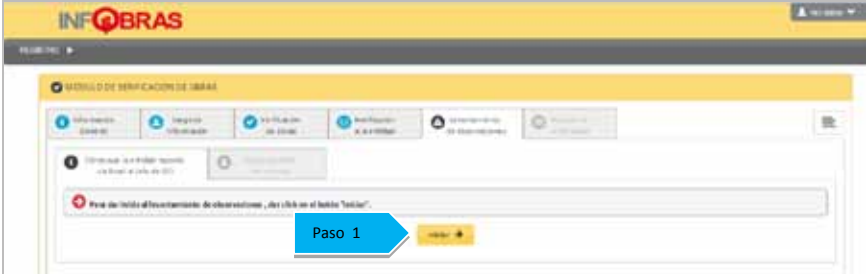

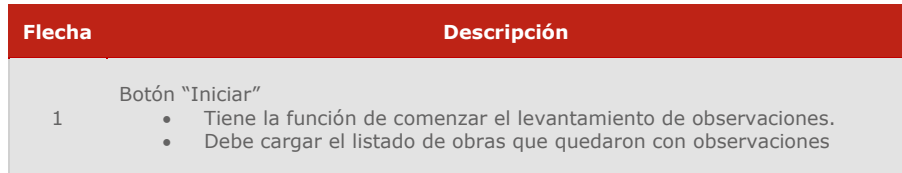

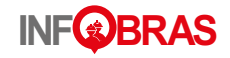

Paso 2: Haga click en el link "Pendiente" para revisar la obra.

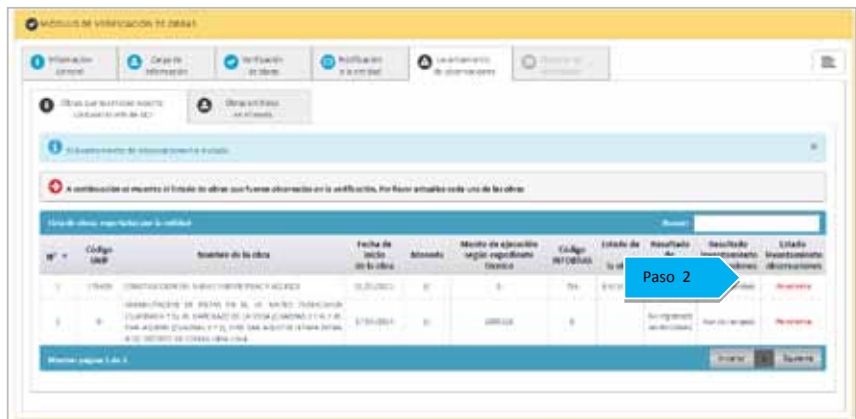

**Paso 3:** Se visualiza una ventana con la obra observada en la primera etapa y el botón "Buscar", con la finalidad de realizar nuevamente la comparación con las obras registradas en INFOBRAS, se recomienda usar la opción "Verificación anterior", con la finalidad de que se vuelva a realizar la misma búsqueda realizada en la primera verificación y la vinculación con las obras observadas.

**Paso 4.** De encontrar que las observacionesfueron levantadas, cambie el estado a la opción "Sin Observación".

Paso 5. Guarde los cambios.

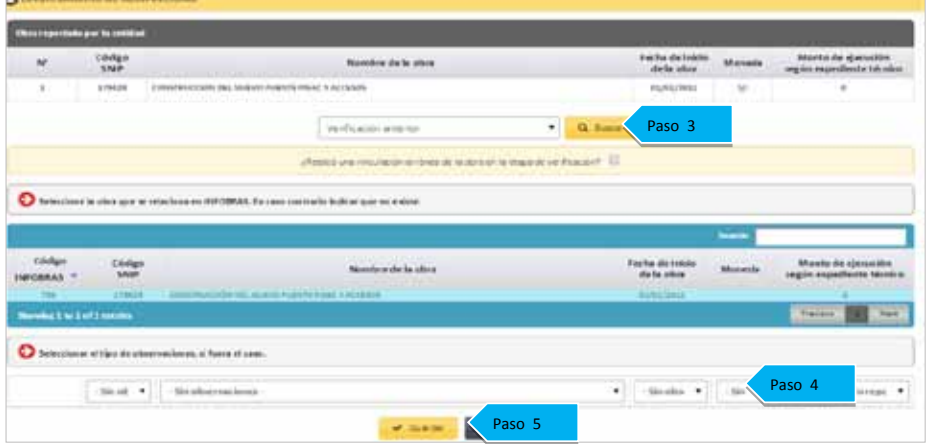

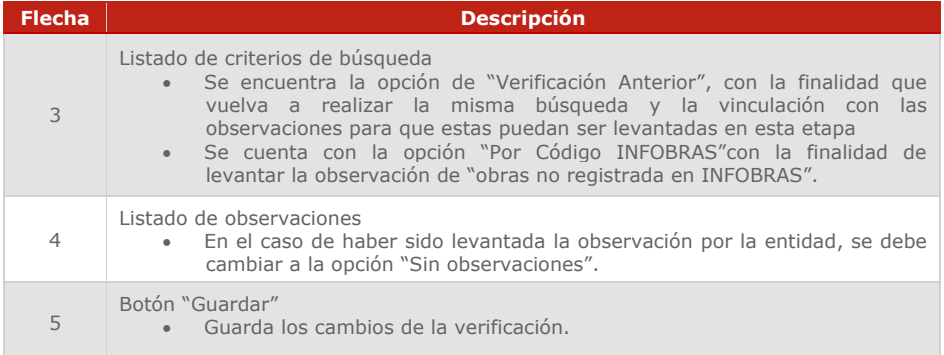

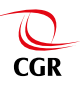

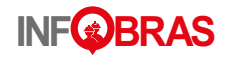

#### **b) Pasos de navegación para las obras no reportadas en el archivo Excel**

Paso 1: Dar click en la pestaña "Obras no reportadas en el Excel".

Paso 2: Revisar el listado de obras y dar click en el botón "Pendiente".

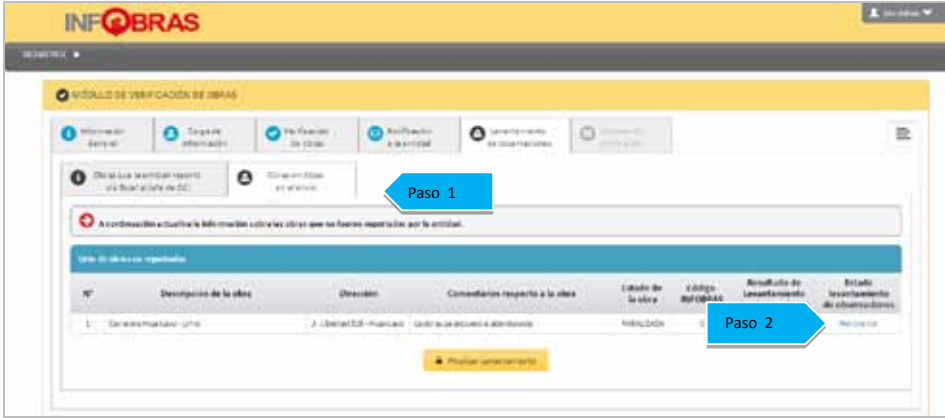

Paso 3: De contar con el "Código INFOBRAS" ingresar dicho dato en la casilla en blanco y proceder a buscar la información.

**Paso 4:** Si la obra que muestra el sistema corresponde al código señalado, seleccionar la opción "Guardar", o de no corresponder, activar la casilla que indica que "La obra No corresponde al Código INFOBRAS.

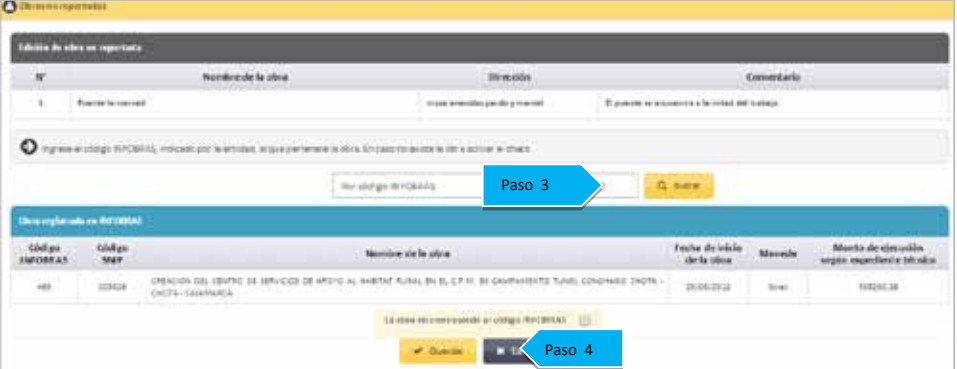

**Paso 5:**En caso la entidad no remitió el código INFOBRAS o la obra señalada no corresponda al proceso de verificación, el sistema mostrará dos opciones las cualesse activarán mediante un check, para luego proceder a guardar la información.

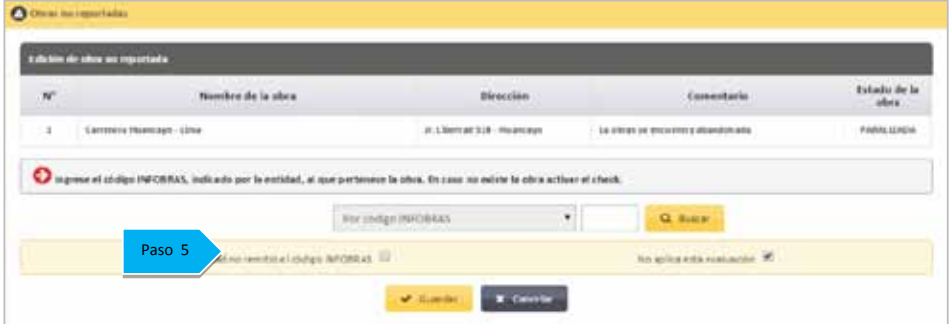

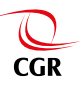

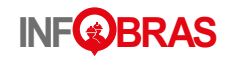

Paso 6: Para finalizar la sección de levantamiento de observaciones, seleccionar la opción "Finalizar Levantamiento".

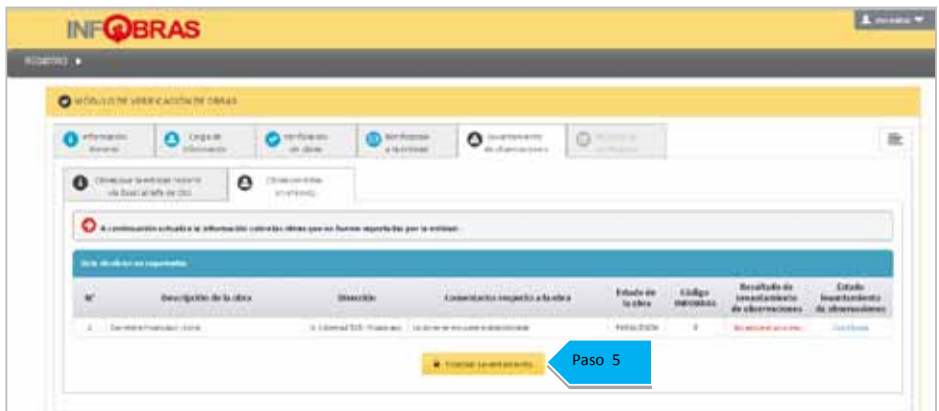

# **4.6. Sección 6: "Reporte de Verificación"**

En esta sección se generará el reporte de la verificación realizada a las obras reportadas por la entidad, el cual se enviara a la Gerencia de Estudios y Gestión Pública a través del sistema; asimismo, le llegará una copia al correo del jefe de OCI, dicho reporte se mantendrá guardado en el módulo y de considerarlo necesario, podrá realizar una impresión de la misma.

Pasos de navegación para generar los reportes de verificación:

Paso 1: Dar click en el botón "Reporte de verificación", registre los datos solicitados.

**Paso 2:** Seleccionar la opción "Enviar reporte".

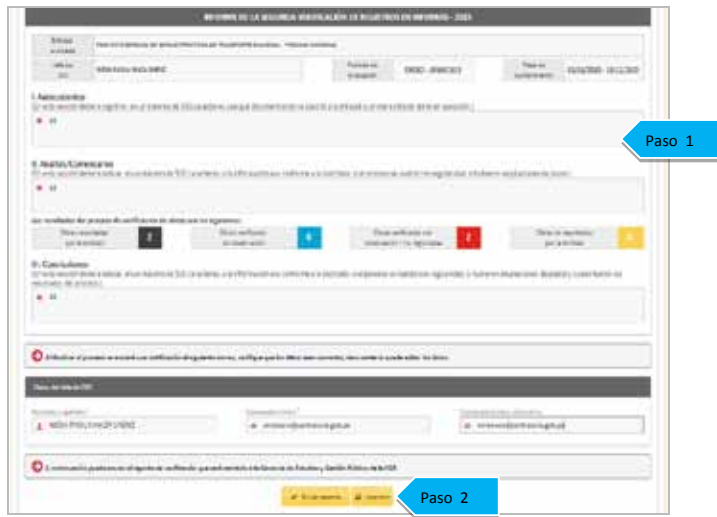

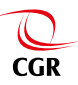

# **Manual del usuario Módulo de verificación de obras - OCI INF BRAS INF BRAS Manual del usuarioMódulo de verificación de obras - OCI**

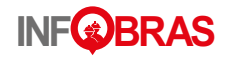

Paso 3: El sistema mostrará un aviso indicando que finalizó el proceso de verificación yle llegará una copia del reporte de verificación al correo del jefe de OCI; con lo cual se finaliza el proceso de verificación.

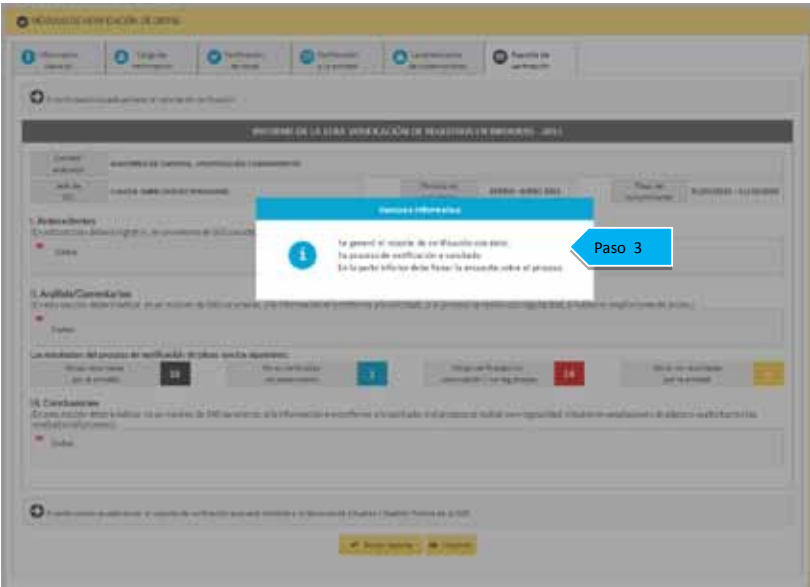

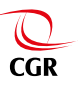

# **Manual del usuario Módulo de verificación de obras - OCI INF BRAS INF BRAS Manual del usuarioMódulo de verificación de obras - OCI**

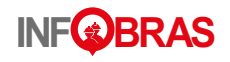

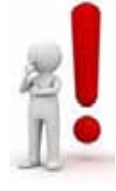

**Nota 1**: El jefe de OCI tiene la opción de hacer un seguimiento al proceso de verificación que viene realizando**de la entidad o unidades ejecutoras bajo su ámbito de control**, mediante el icono de "Listado de Proceso de Verificación", el cual se encuentra en la parte superior del módulo de verificación.

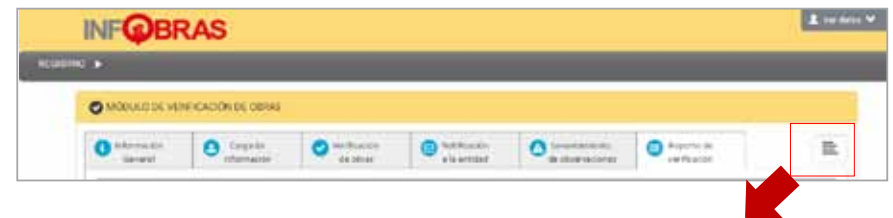

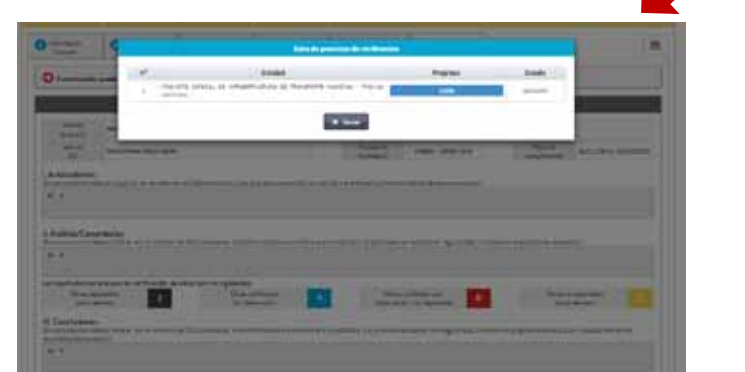

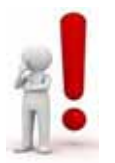

**Nota 2**: Al finalizar el proceso de verificaciónel sistema mostrará una encuesta que tiene por finalidad optimizar y mejorar el módulo y los lineamientos.

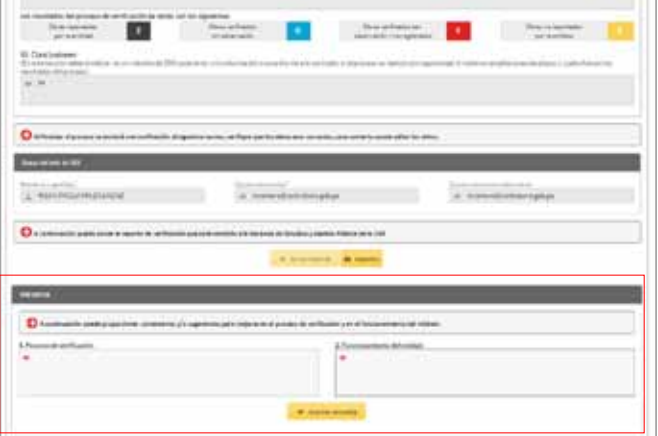

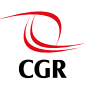

# **Registro del proceso de verificación en estado incompleto**

5

Únicamente para aquellos jefes de OCI que no culminaron con el proceso de verificación, se habilitará la opción de registro de motivos, por un plazo de siete (7) días hábiles posteriores a la culminación del proceso de verificación.

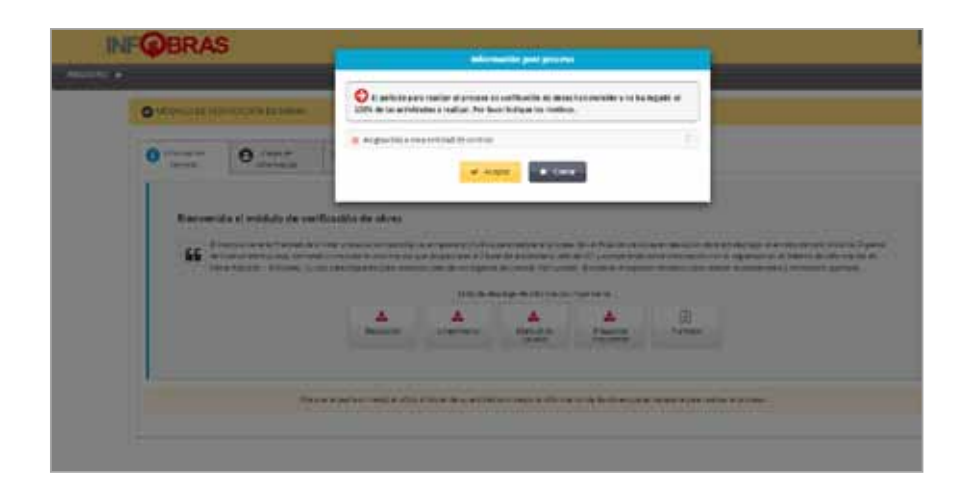

# **www.infobras.gob.pe**

Dirección: Jr. Camilo Carrillo 114- Jesús María Consultas a: mromero@contraloria.gob.pe jvasquezsc@contraloria.gob.pe

> Teléfono: (01) 330 3000 anexos 1745 ó 1963

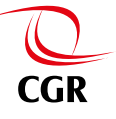

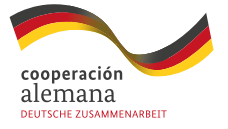

Implementada por  $\overline{\mathbf{g}}$ ÍZ $\overline{\mathbf{z}}$  destate desetionation

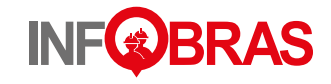